## 1. Besuchen Si[e www.eventfrog.ch/sokszch](http://www.eventfrog.ch/sokszch) und wählen Sie Ihren Wunschtag aus, indem Sie auf drücken. 2. Wählen Sie einen oder mehrere Sitzplätze nebeneinander aus.  $\mathbf 1$ 3. Wählen Sie die Kategorie «Normal, Erwachsen mit Bitte Subkategorie wählen Gutscheincode» und bestätigen Sie mit OK. Bitte Subkategorie wählen iste Subkategorie wählen<br>Normal: 40.00 CHF<br>Normal, Erwachsen mit Solidaritätsbeitrag inkl. VIP Apèro: 60.00 CHF Normal, Erwachsen mit Gutscheincode: 0.00 CHF<br>Normal, Schüler, Lehrlinge, Studenten mit Legi, Kulturlegi Caritas: 20.00<br>Normal, Jugendliche unter 16 Jahren: 0.00 CHF 3. Wenn alle Tickets ausgewählt sind, drücken Sie «AGB» bestätigen und dann zur Kasse 4. Füllen Sie für jeden Sitzplatz die Daten aus und geben Sie Kategorie: Sitzplatz, Sponsoren, Links 2, Reihe 15, Platz 3 im Feld Gutscheincode nun Ihren Code an. z.B.: 071-ABCD Kontakt-Telefonnummer Kontakt-Telefonnumme ONewsletter erwünsch Gutscheincode 071-ABCD 5. Neues Konto registrieren, oder bestehendes Konto «Melde dich hier an» drücken. Falls das Passwort vergessen wurde, kann das Feld «Passwort vergessen» gedrückt werden um auf die registrierte Mailadresse ein neues Passwort erstellt werden. 6. Das Feld «Gutschein- oder Rabattcode» ist für diesen **Gutschein- oder Rabattcode**

- Gutscheincode nicht gültig.
- 7. Sie bekommen ein Mail mit Ihrer Reservationsbestätigung.
- 8. Drucken Sie hier Ihre Tickets aus oder speichern Sie diese in der Eventfrog APP, und nehmen Sie diese ans Konzert mit.

Wir freuen uns auf Ihren Besuch.

Ihr Sinfonieorchester

Dein Ticket mit der App immer dabei. E-Ticket öffnen

**Einlösen** 

**Ticket als PDF drucken** 

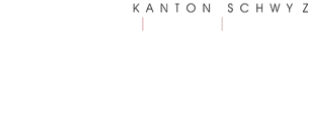

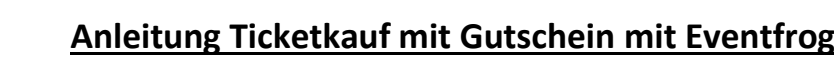